## Google カレンダー同期の方法

1. 右下にある Google のロゴをタップする

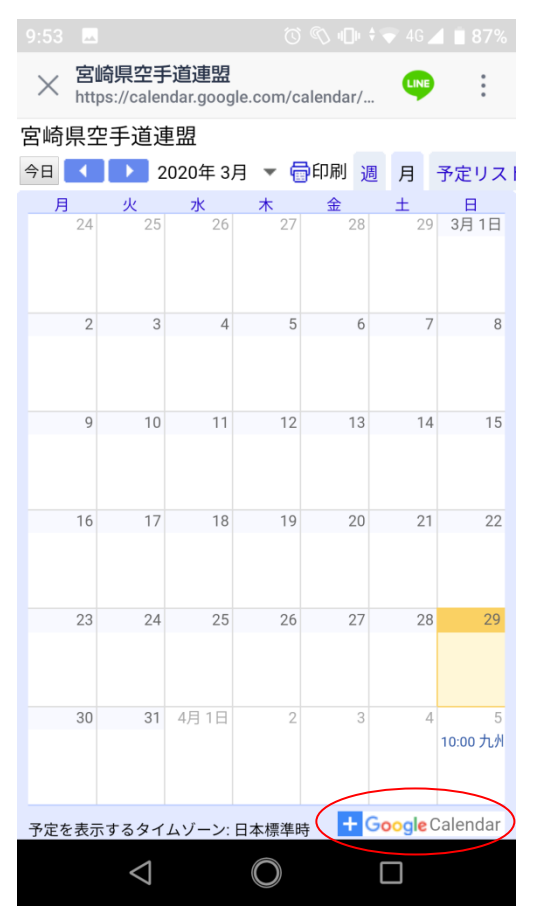

2. カレンダーを追加するかポップアップがでるので【追加】をタップする

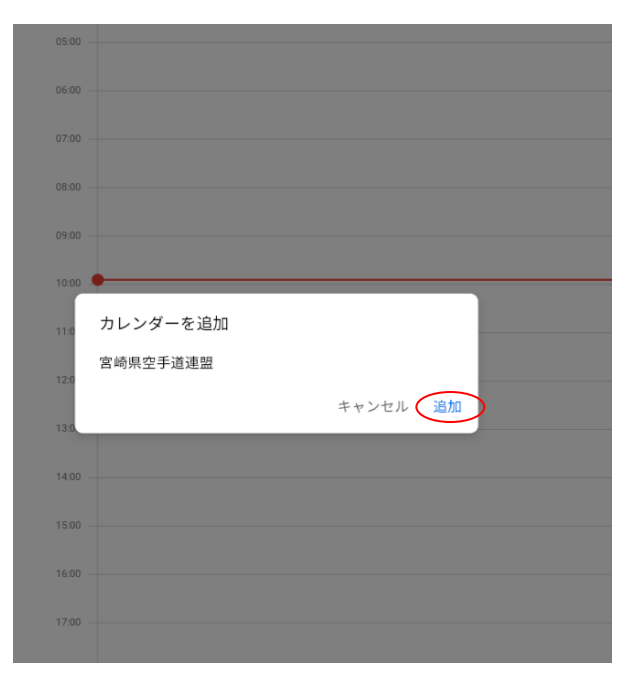

- 3. 自分の携帯のアプリの Google カレンダーを起動する
- 4. 左上にあるメニューボタンをタップする

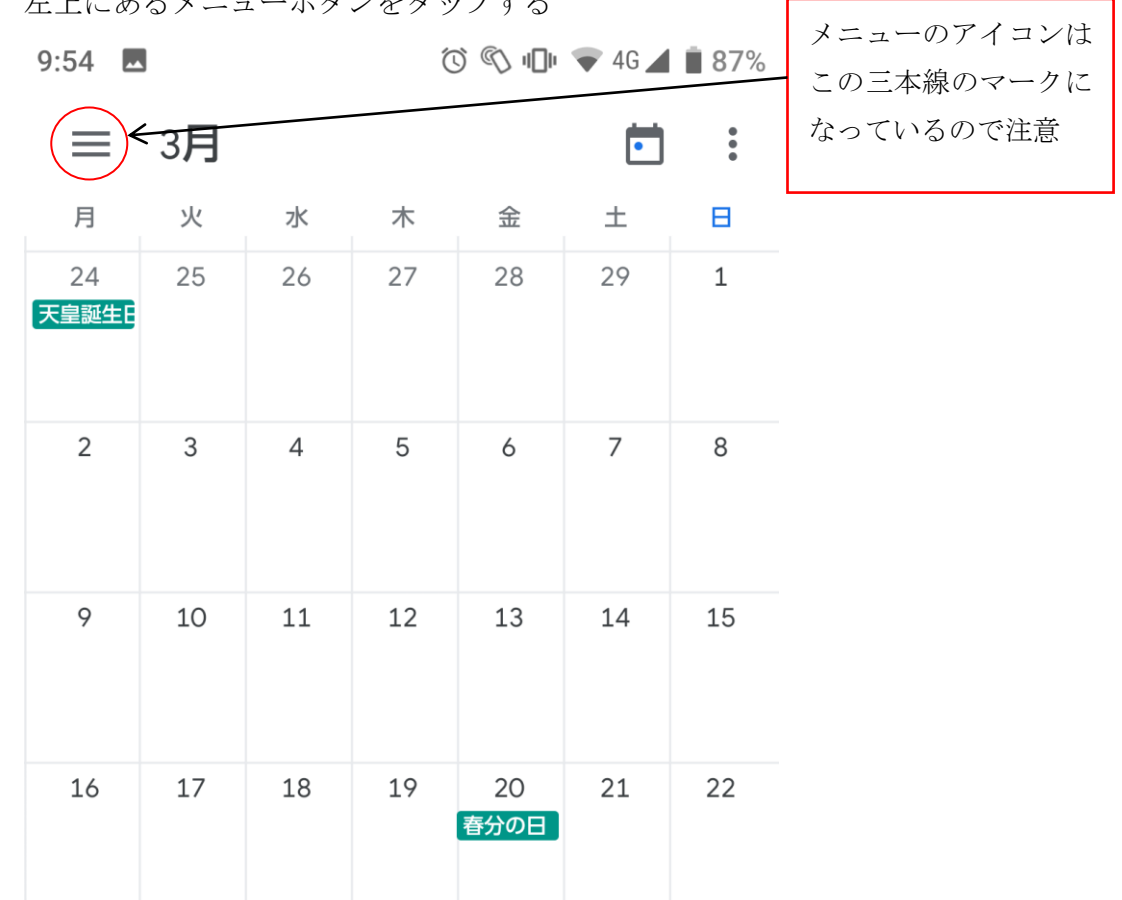

5. 追加したカレンダーにチェックをいれる ※自動でチェックが入る場合がある ※追加したカレンダーが隠れている場合は詳細をタップすると追加したカレンダーがでてくる

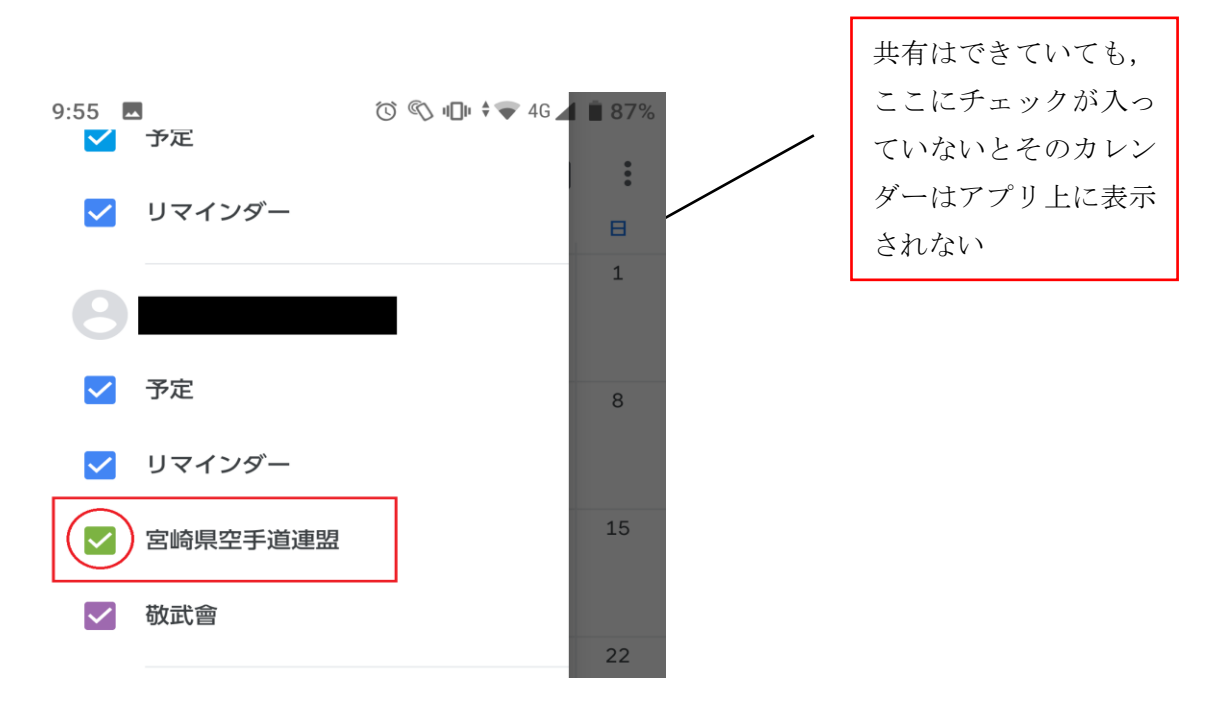